# QUICK CARD

## **OTU-8000 Network Configuration**

This document will show you how to view and edit the OTU-8000 network configuration.

#### **MAKE PHYSICAL CONNECTION**

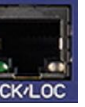

1. Connect Ethernet cable from BCK41 (BCK/LOC) port to laptop.

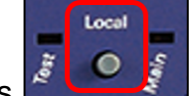

- 2. Press  $\sim$  (Local) button.
- 3. Once unit is in local mode the 'Main' LED

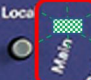

will begin blinking **the set of the Blinking will** continue while unit is in Local mode.

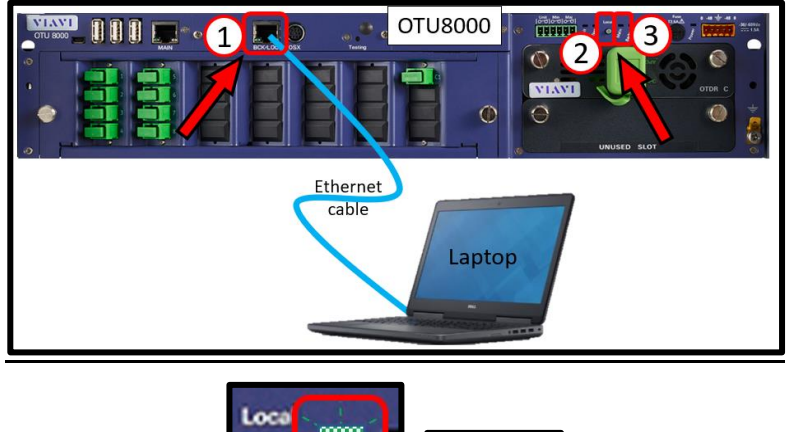

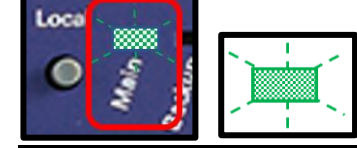

## **LOG IN / VIEW NETWORK CONFIGURATION**

\*\*You will need to set your laptop Ethernet port to 192.168.1.x to connect to OTU. Using a web browser, go to 192.168.1.1 and hit Enter. Login screen will appear once connected.

- 1. Type in Login and Password information.
- 2. Tap **Connect** (Connect)

Once logged in you will be on the **Monitoring view.**

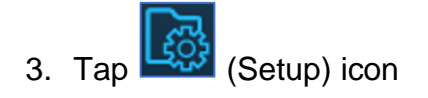

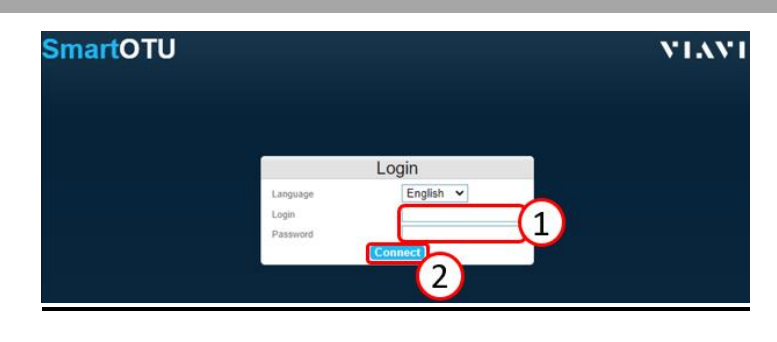

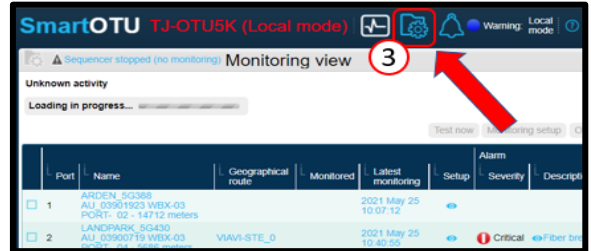

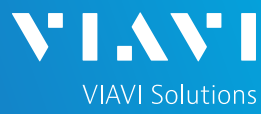

# QUICK CARD

You are now in the **Setup view**.

4. In the **Network** (Network) section you can VIEW the network address settings.

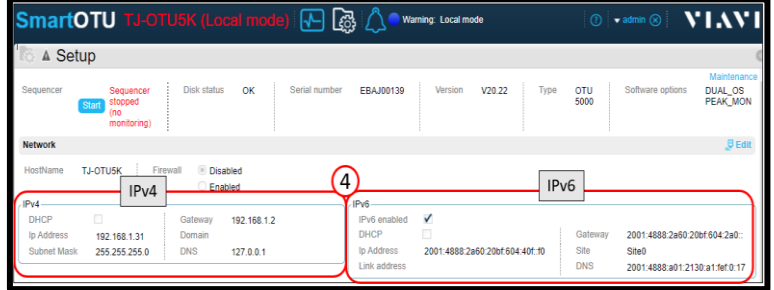

#### **EDIT NETWORK CONFIGURATION**

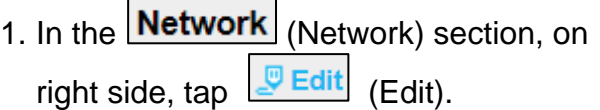

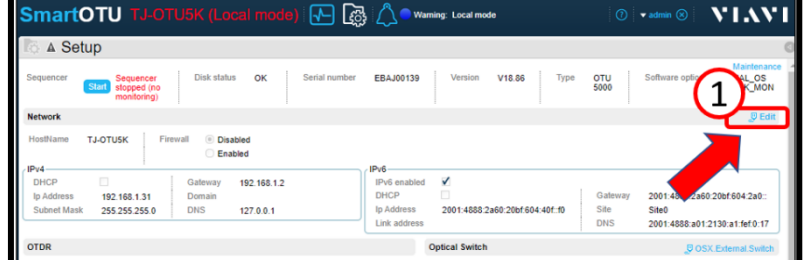

- 2. Enter network information in the appropriate section (IPv4 or IPv6). \*\*NOTE\*\* The Gateway and DNS addresses are very important and specific to IPv4 and IPv6. Please be sure these addresses are correct.
- 3. When finished, tap **Figure** (Save) on right side of screen.

If you changed any network information a pop-up window will appear telling you that the unit needs to reboot.

4. Tap Yes (Yes) to save changes and reboot unit.

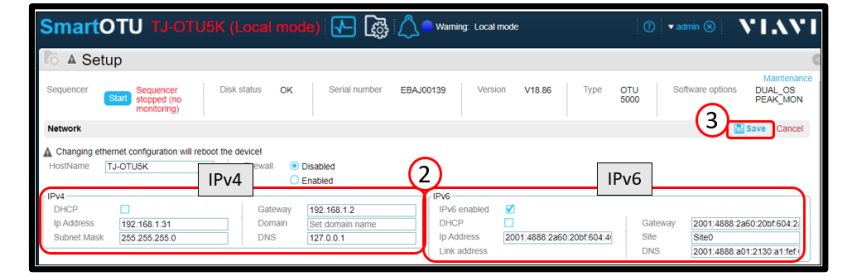

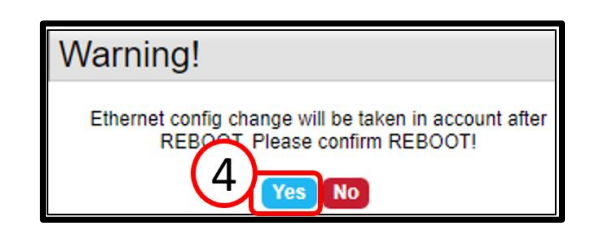

# **SmartOTU Remote Fiber Testing Solution**

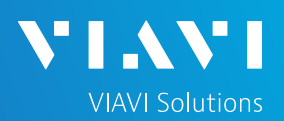

## QUICK CARD

## **VERIFY NETWORK CONFIGURATION**

The Login screen will appear once unit reboots.

- 1. Type in Login and Password information.
- 2. Tap **Connect** (Connect)

Once logged in you will be on the **Monitoring view.**

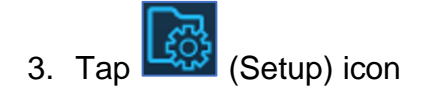

You are now in the **Setup view**.

4. In the **Network** (Network) section you can verify the network address settings

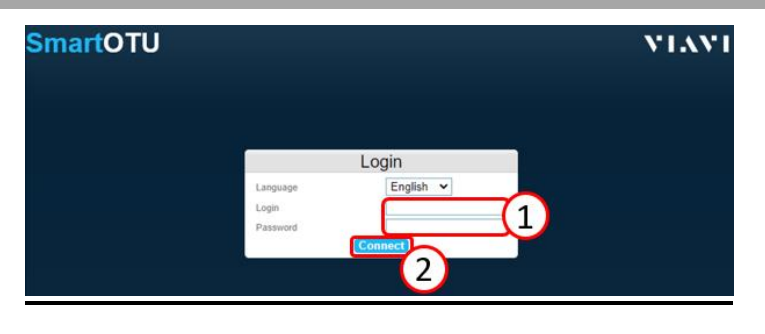

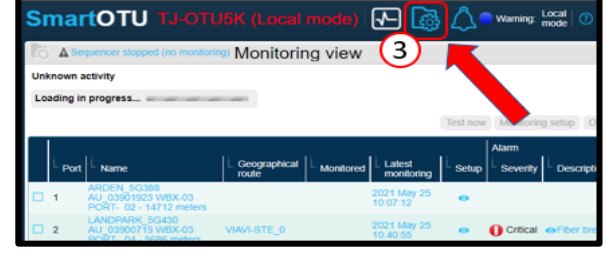

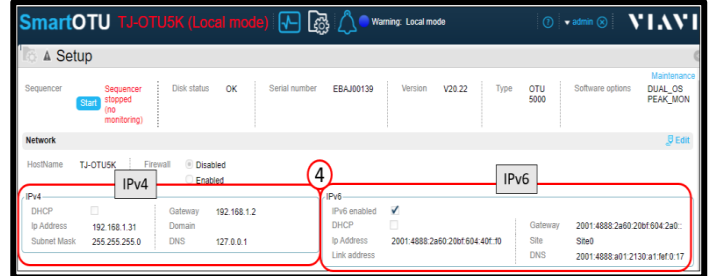

## **TERMINATE LOCAL MODE**

Once all Network config work is completed:

- 1. Disconnect Ethernet cable from (BCK/LOC) port.
- **BCK/LOC**
- 2. Press (Local) button.
- 3. Verify 'Main' LED is now solid green which indicates it is in normal (non-Local) mode.

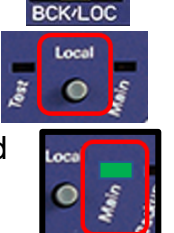

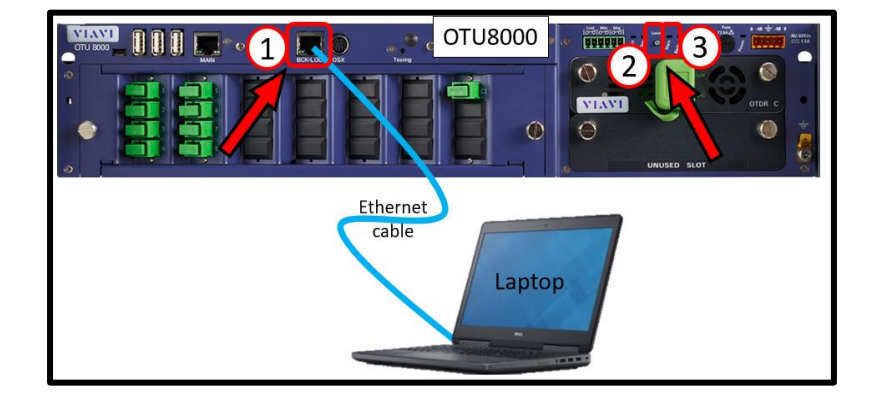

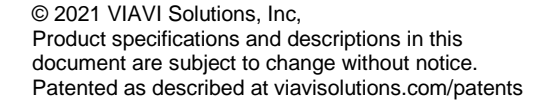

Contact Us **+1 844 GO VIAVI (+1 844 468-4284)** VIAVI//Public